**Мэрия города Новосибирска. Департамент образования мэрии города Новосибирска Департамент земельных и имущественных отношений МУНИЦИПАЛЬНОЕ БЮДЖЕТНОЕ УЧРЕЖДЕНИЕ ДОПОЛНИТЕЛЬНОГО ОБРАЗОВАНИЯ «ДОМ ДЕТСКОГО ТВОРЧЕСТВА им. А. И. ЕФРЕМОВА»**

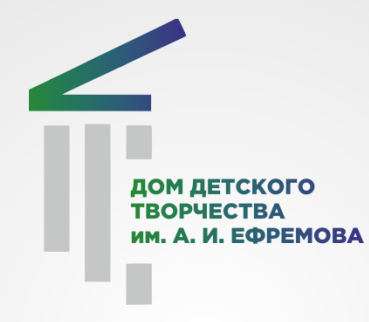

#### **Автор: Перевалов А. А.**

# **Учебно-методическое пособие по созданию теста в программе «MyTestEditor»**

**Новосибирск 2020 г**

## **Пояснительная записка**

Возможности применения компьютера в учебном процессе, весьма многообразны. Он может служить для моделирования изучаемых явлений или систем, для реализации учебных игр, применяться для выполнения вычислений, для редактирования текстов, в качестве различного рода тренажеров, как инструмент автоматизации проектирования, программируемого управления экспериментами, как информационно поисковая или экспертная система и, наконец, как средство практического обучения самой компьютерной технике и программированию.

Актуальность данной программы обусловлена общественной потребностью в творчески активных и осмысленных детях, поддержании интереса детей к увлекателбной работе в программе, в воспитании культуры жизненного и в будущем профессионального самоопределения.

Программа «MyTestEditor» предназначена для детей первого года обучения, у которых проявится интерес и способности к созданию и редактированию своего собственного теста.

Программа «MyTestEditor» предусматривает развитие пространственного мышления, расширение технического кругозора, формирование устойчивого интереса к технике и технологии обучающихся.

## **Введение**

В настоящее время уже создано множество средств обучения с помощью компьютера. Их можно квалифицировать следующим образом:

- компьютерные учебники,
- среды (микромиры, моделирующие предметно-ориентированные<br>программы, учебные пакеты),
- лабораторные практикумы,
- тренажеры,
- контролирующие программы.

Для создания тестов по предметной области существуют и разрабатываются специальные инструментальные программы – оболочки, позволяющие вырабатывать компьютерные тесты путём формирования базы данных из набора тестовых заданий.

Для того, чтобы научиться создавать тест познакомимся поближе с одной из программ - «MyTestEditor». Данная программа разработана на русском языке, проста и понятна в использовании, предназначенна для создания, редактирования и прохождения теста.

# **Цели и задачи:**

#### **Цель работы:**

 Формирование знаний, практических умений и навыков учащихся 10 16 лет по созданию теста в программе «MyTestEditor».

#### **Задачи:**

- Ознакомиться с материально технической базой по созданию, редактированию и прохождению теста;
- Привить интерес детей к работе в программе «MyTestEditor»;
- Развить индивидуальные задатки и творческие способности;
- Выполнить практическую работу в программе «MyTestEditor». **Знать:**
- Как создать тест;
- Технологию создания теста с выбором варианта ответа в вопросе (один, несколько, числовой, сопоставление и т.д.);
- Последовательность выполнения данных техник, знать технологические карты.

# **Для создания теста потребуются следующие инструменты и материалы:**

- Стационарный компьютер или ноутбук, на котором установлена ОС Windows XP, Vista, 7, 8, 8.1, 10;
- Установленная на ПК программа «MyTestEditor»;
- Заранее приготовленные материалы для теста.

# **Рассмотрим более подробно ход создания, по которому можно будет разработать собственный тест.**

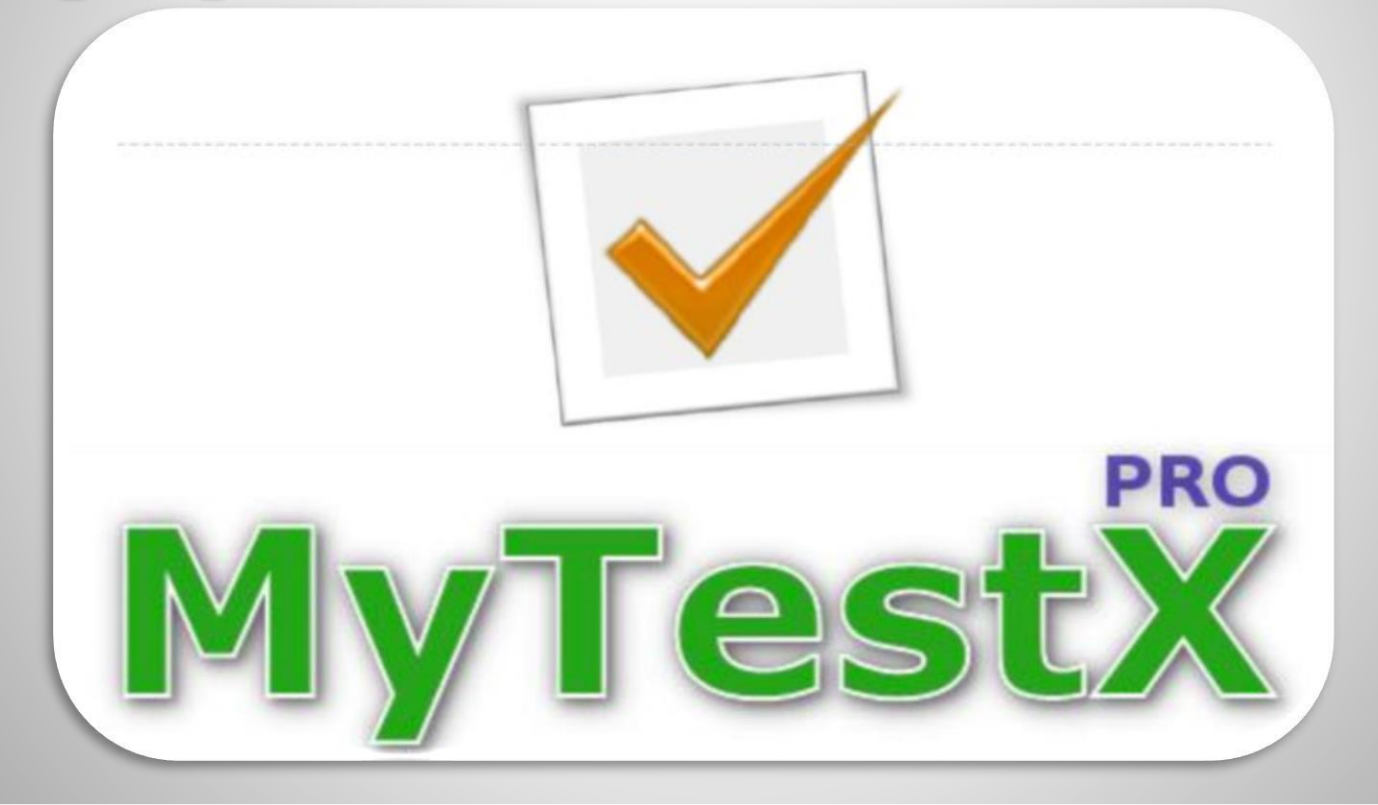

## **Ход работы Первый этап**

Программа состоит из двух модулей: **Модуль тестирования** - MyTestStudent; **Редактор тестов** - MyTestEditor.

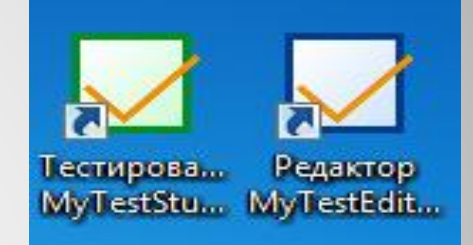

1. Для того, чтобы начать создавать тест, необходимо запустить модуль программы «MyTestEditor», нажав два раза ЛКМ по ярлыку.

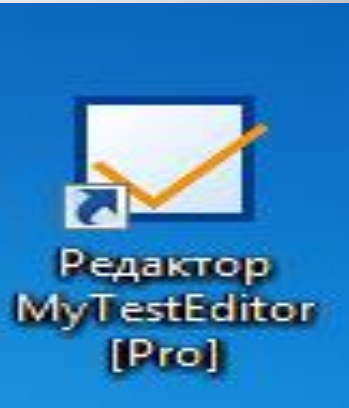

### 2. Открылось окно модуля MyTestEditor.

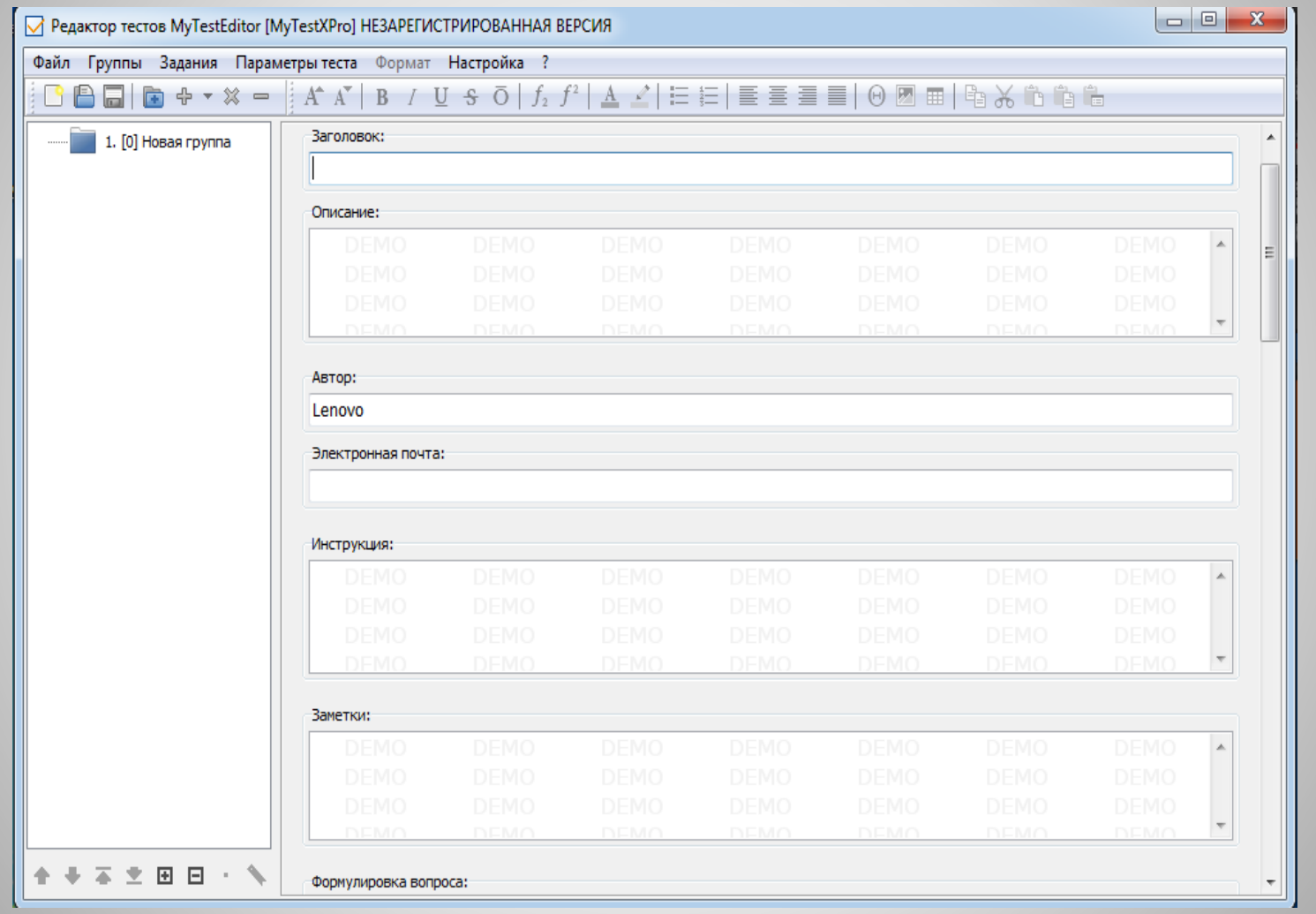

3. Теперь необходимо указать: название теста, дать краткое описание, указать автора, электронную почту автора, написать инструкцию и добавить заметки к тесту.

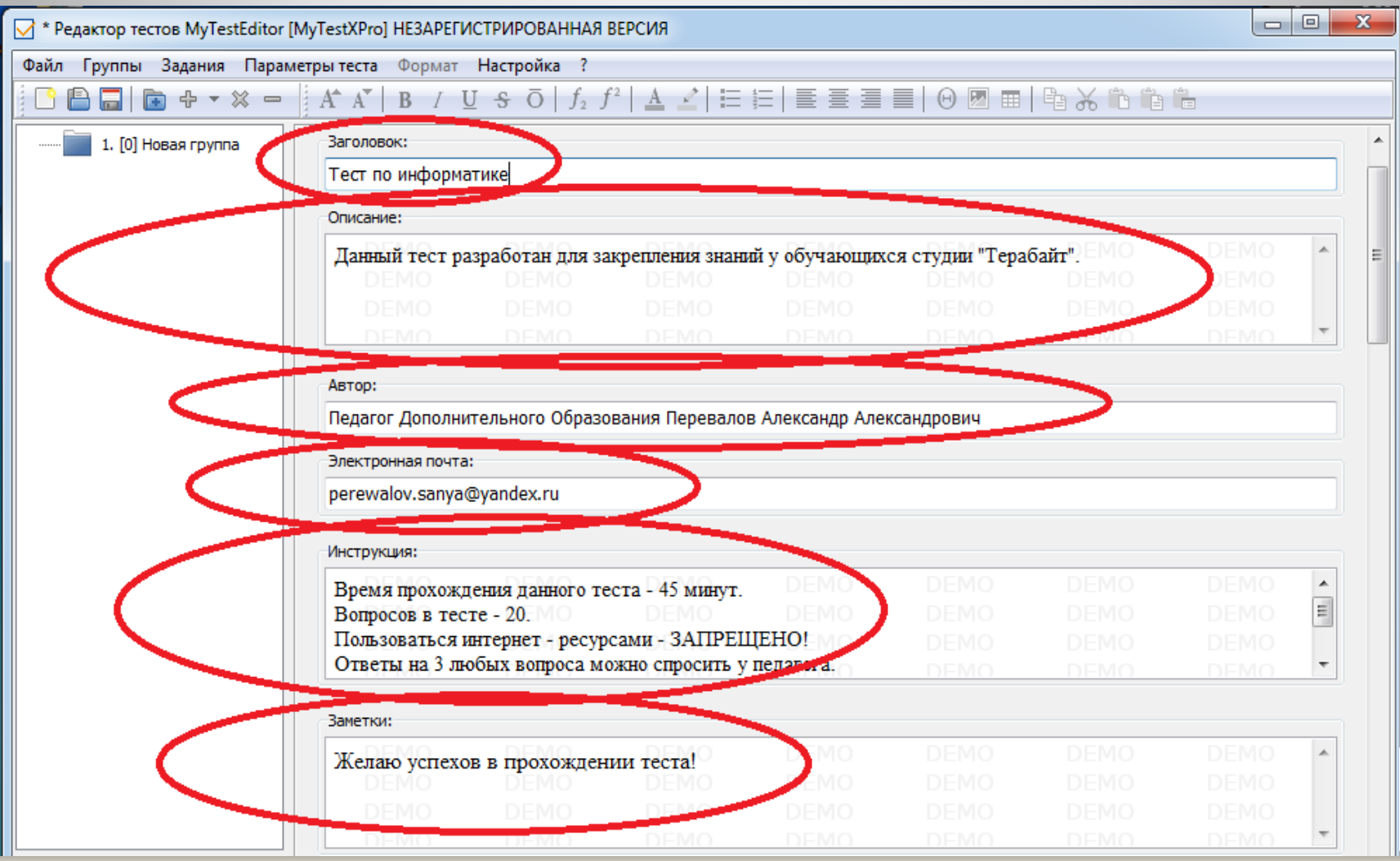

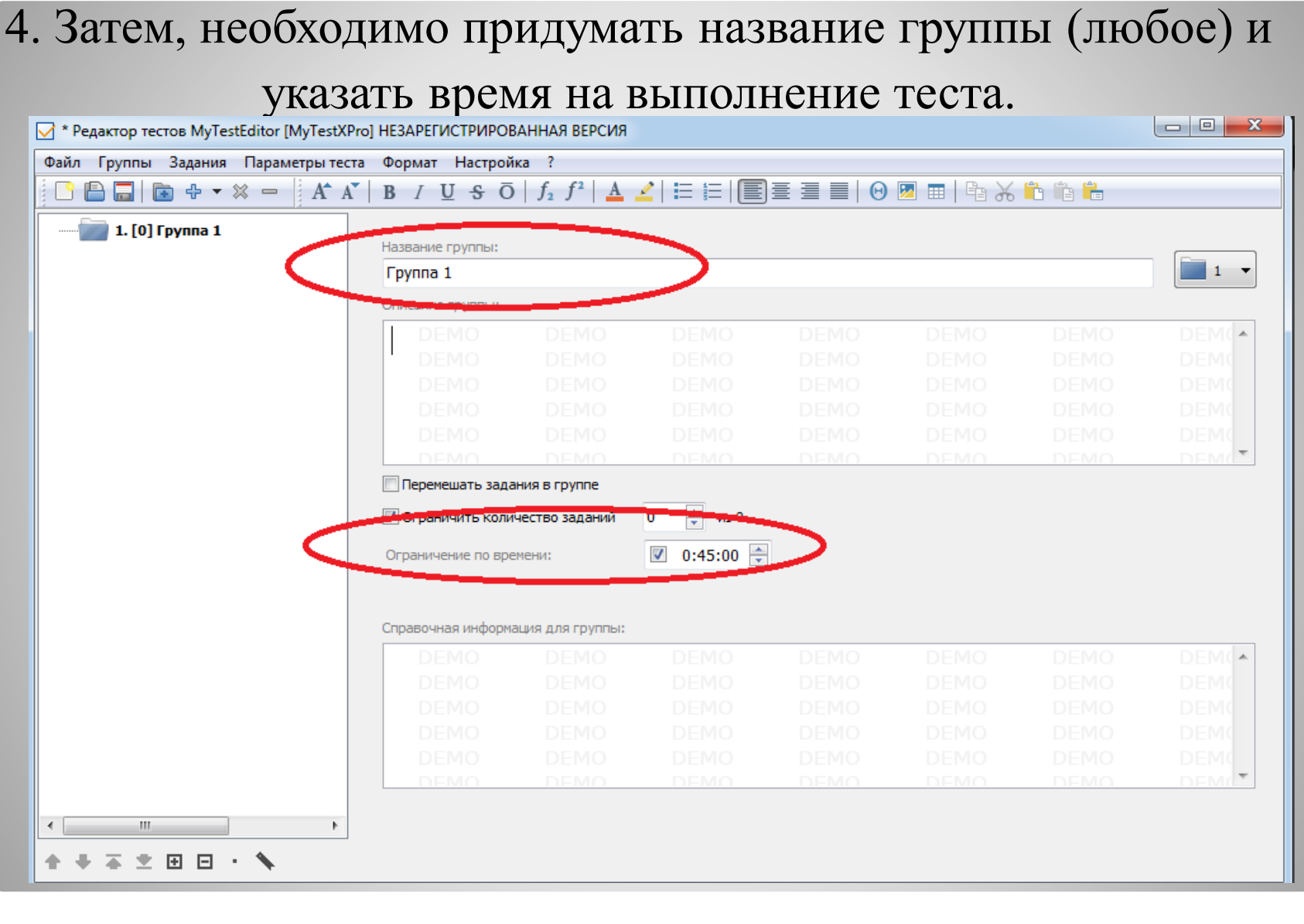

5. После того, как все необходимые параметры теста были выставлены, можно начинать добавлять вопросы к тесту. Для этого нужно перейти во вкладку «Задания» – выбрать «Добавить» и указать какой вопрос будет добавлен в тест.

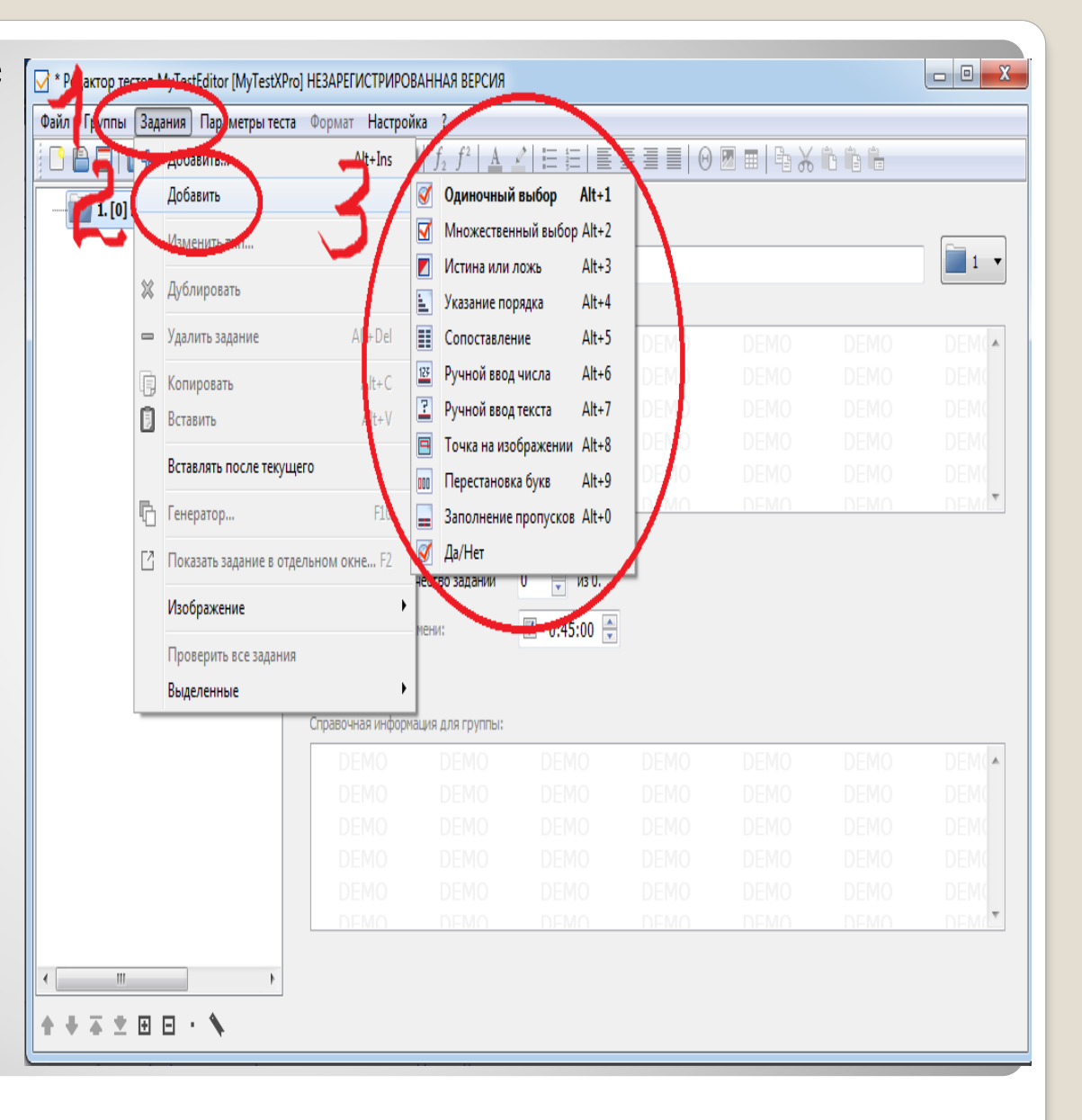

## 6. Выбрав задание с одиночным выбором ответа, затем, добавить варианты ответов и указать правильный.

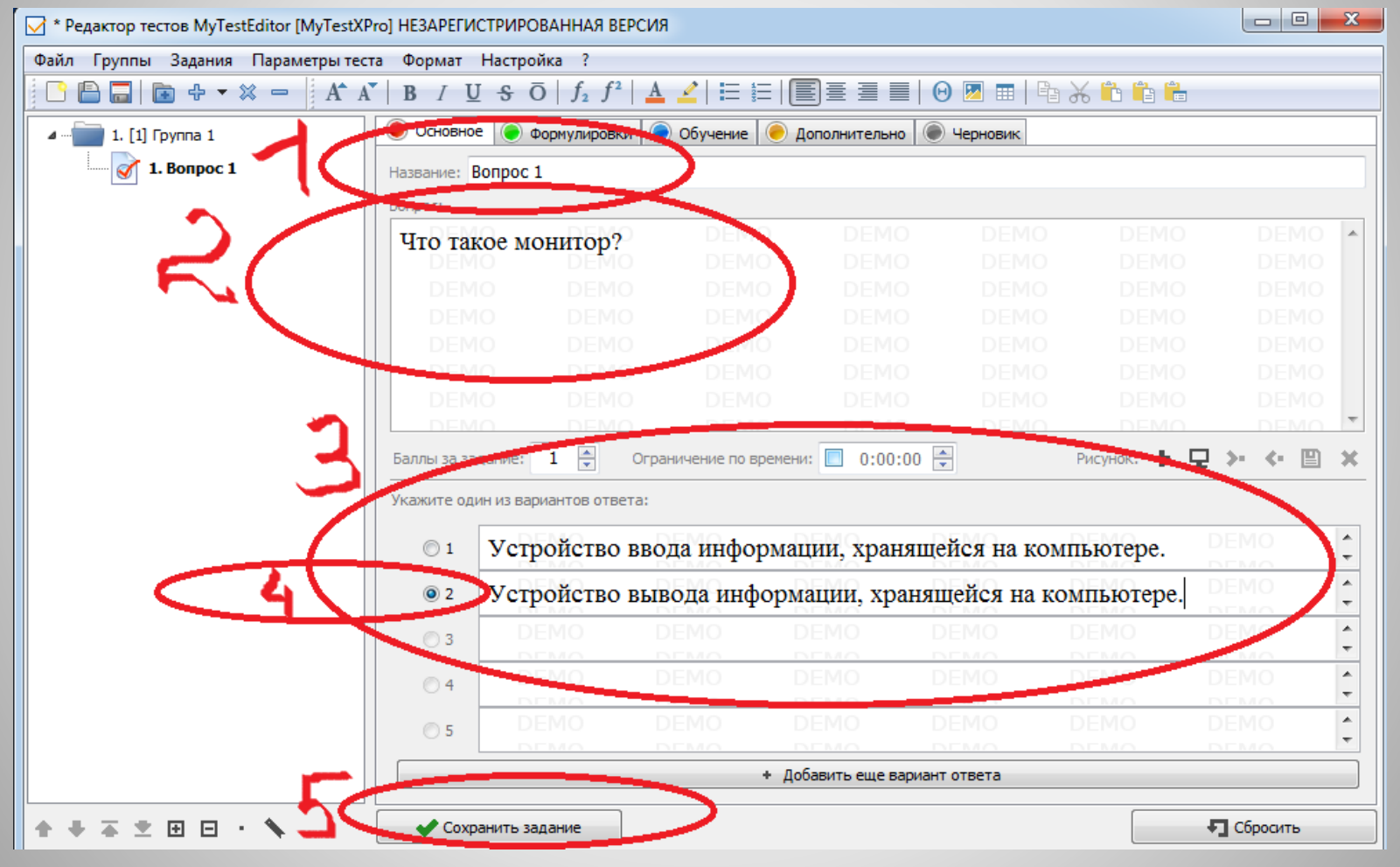

7. Нажать «Сохранить задание».

## 8. И так до конца, необходимо добавлять вопросы и указывать правильные варианты ответов, пока не будет составлен весь

тест.

√ \* Редактор тестов MyTestEditor [MyTestXPro] НЕЗАРЕГИСТРИРОВАННАЯ ВЕРСИЯ Файл Группы Задания Параметры-теста Формат Настройка ? • Основное • Формулировки • О Обучение • Дополнительно • Черновик 1. [4] Группа 1 1. Bonpoc 1 Название: Вопрос 4 2. Bonpoc 2 Bonpoc: 1 байт равен ... .. ЕМО 3. Bonpoc 3 4. Новое задание  $1 \div$ Ограничение по времени:  $\Box$  0:00:00 Рисунок:  $\bigoplus$ > < 回 X Баллы за задание: Введите число: Подпись поля ввода (необязательно)  $#1:$ 8  $\pm$ 8 #2:  $\mathbf{9}$  $\pm$ 9 Подпись поля ввода (необязательно) #3:  $\pm$ 16 16 Подпись поля ввода (необязательно) + Добавить вариант - Удалить вариант Учитывать порядок ◆ → 本之田田・ へ Сохранить задание +П Сбросить

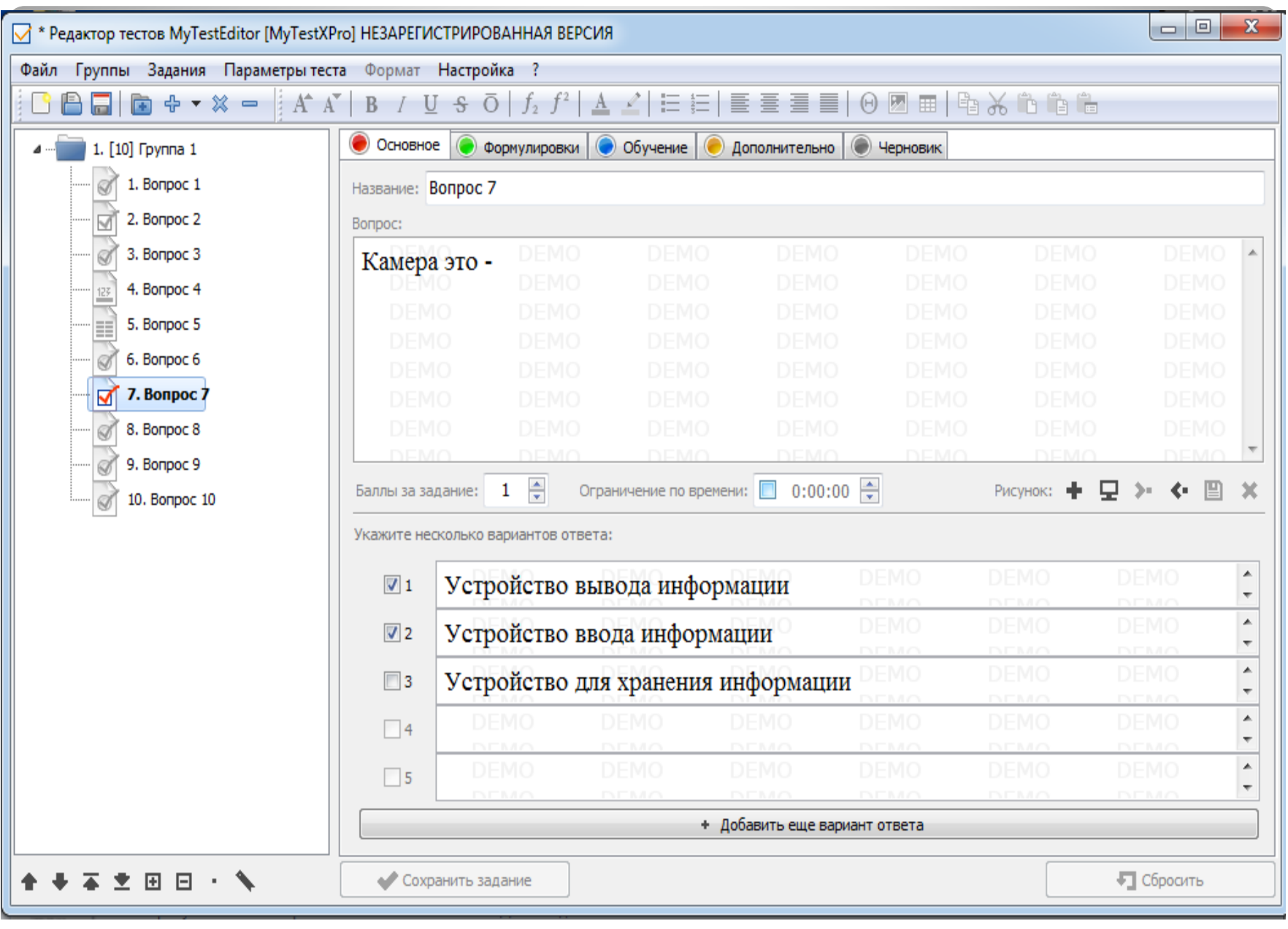

## 9. После того, когда все вопросы составлены, тест необходимо сохранить. Выбрать вкладку «Файл» – «Сохранить как…»

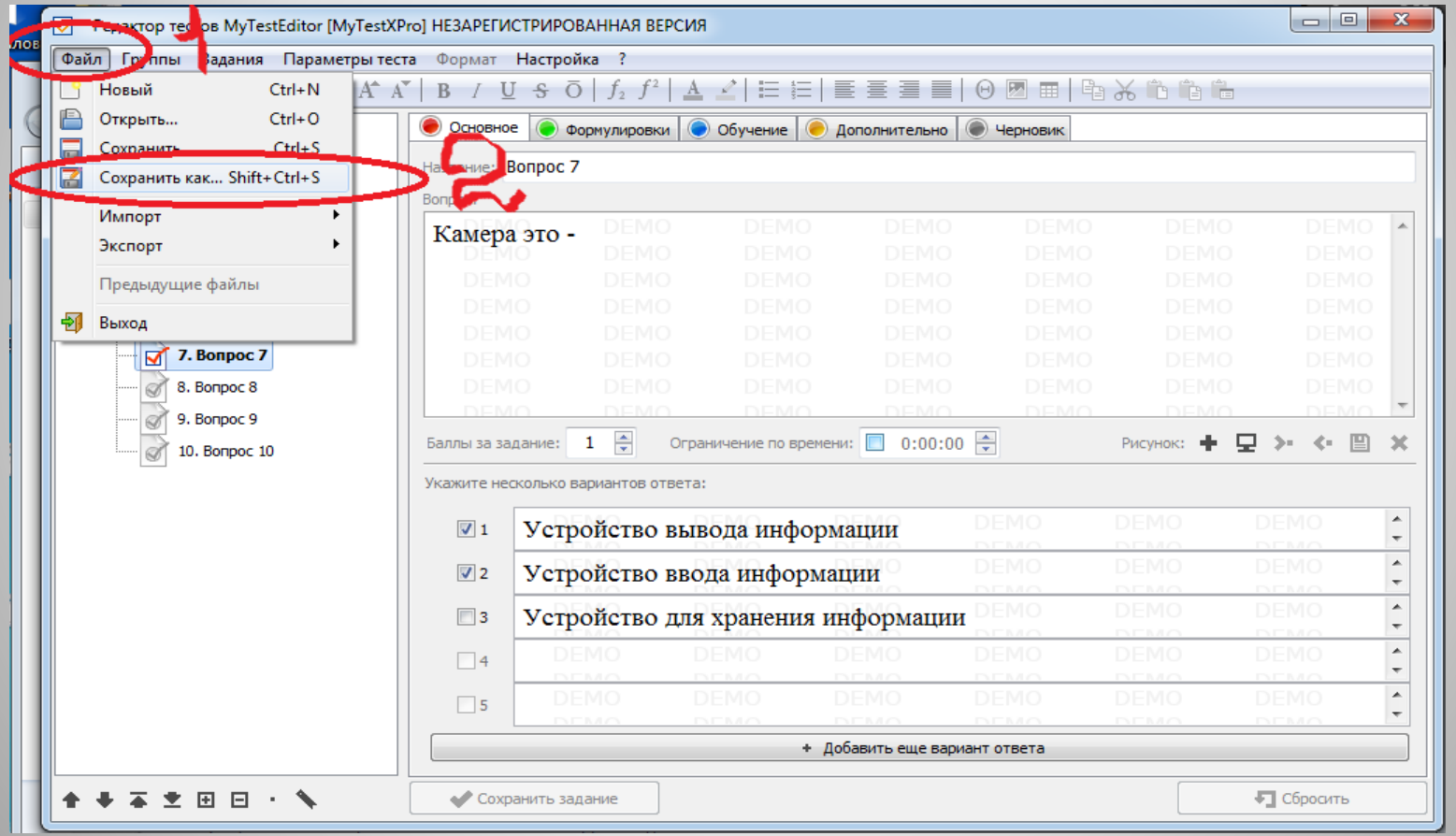

## 10. Указать месторасположения теста - рабочий стол, присвоить имя файлу и нажать «Сохранить».

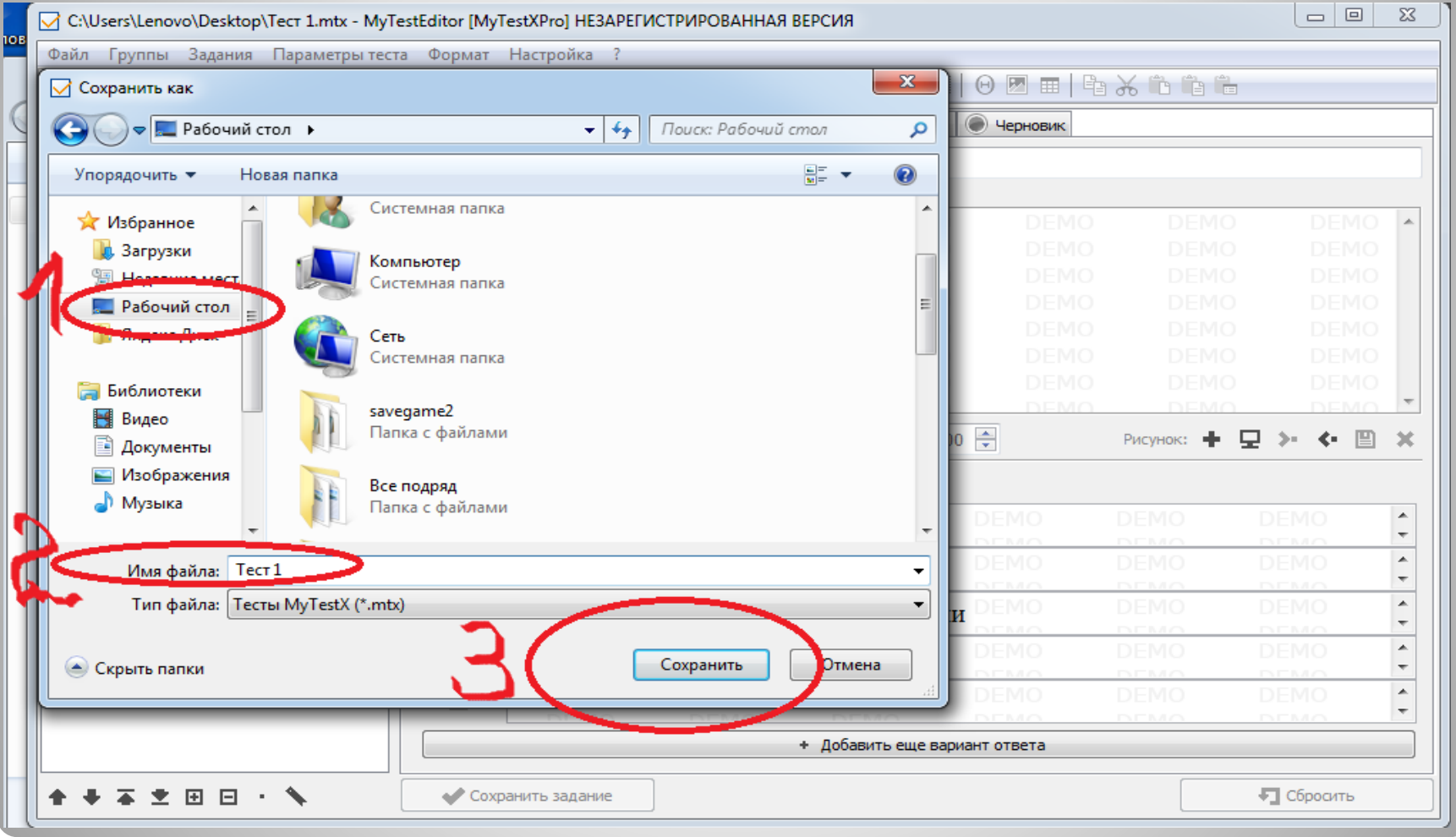

#### **Второй этап**

1. После того, как тест был создан его можно пройти и узнать результаты. Для этого нужно: ЛКМ открыть тест с помощью модуля «MyTestStudent».

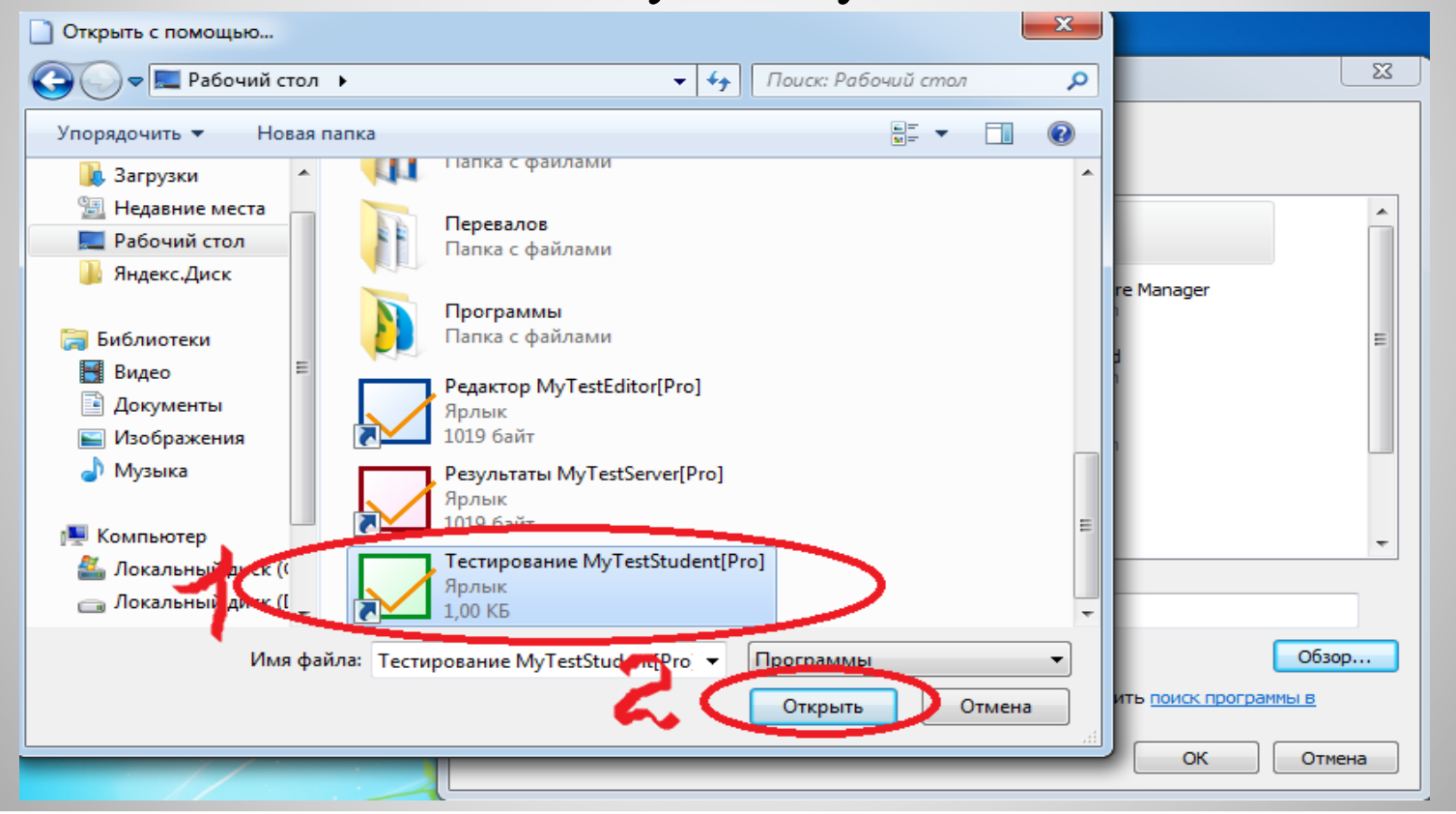

### 2. Нажать на «Начать»

■ Тест по информатике - MyTestStudent [MyTestXPro] НЕЗАРЕГИСТРИРОВАННАЯ ВЕРСИЯ

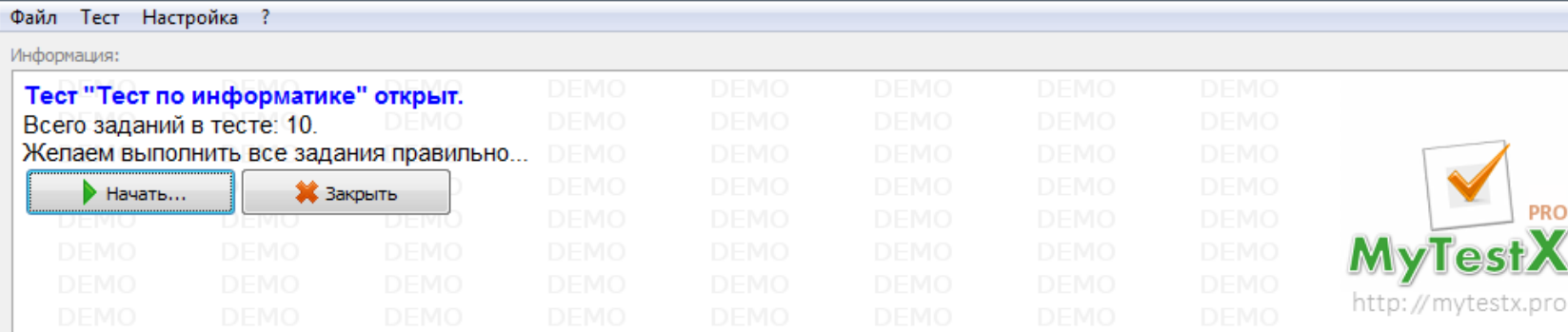

Выберите один из 5 вариантов ответа:

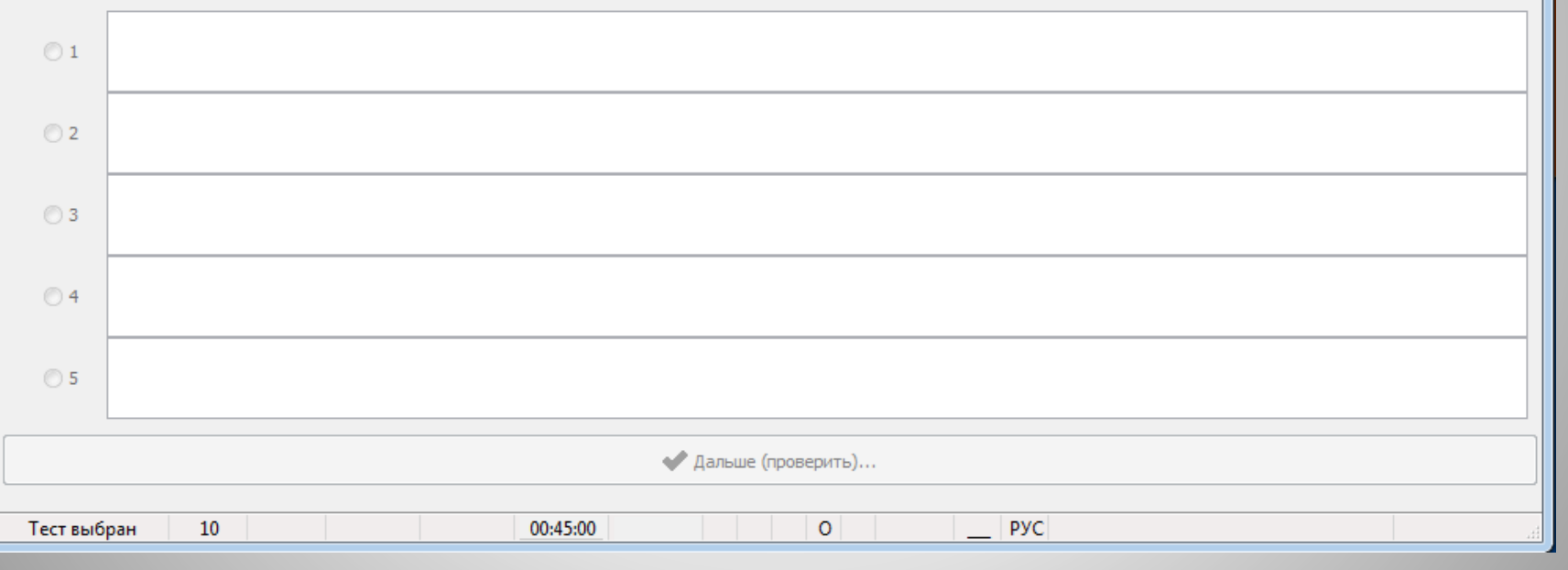

### 3. Указать фамилию, имя и класс тестируемого.

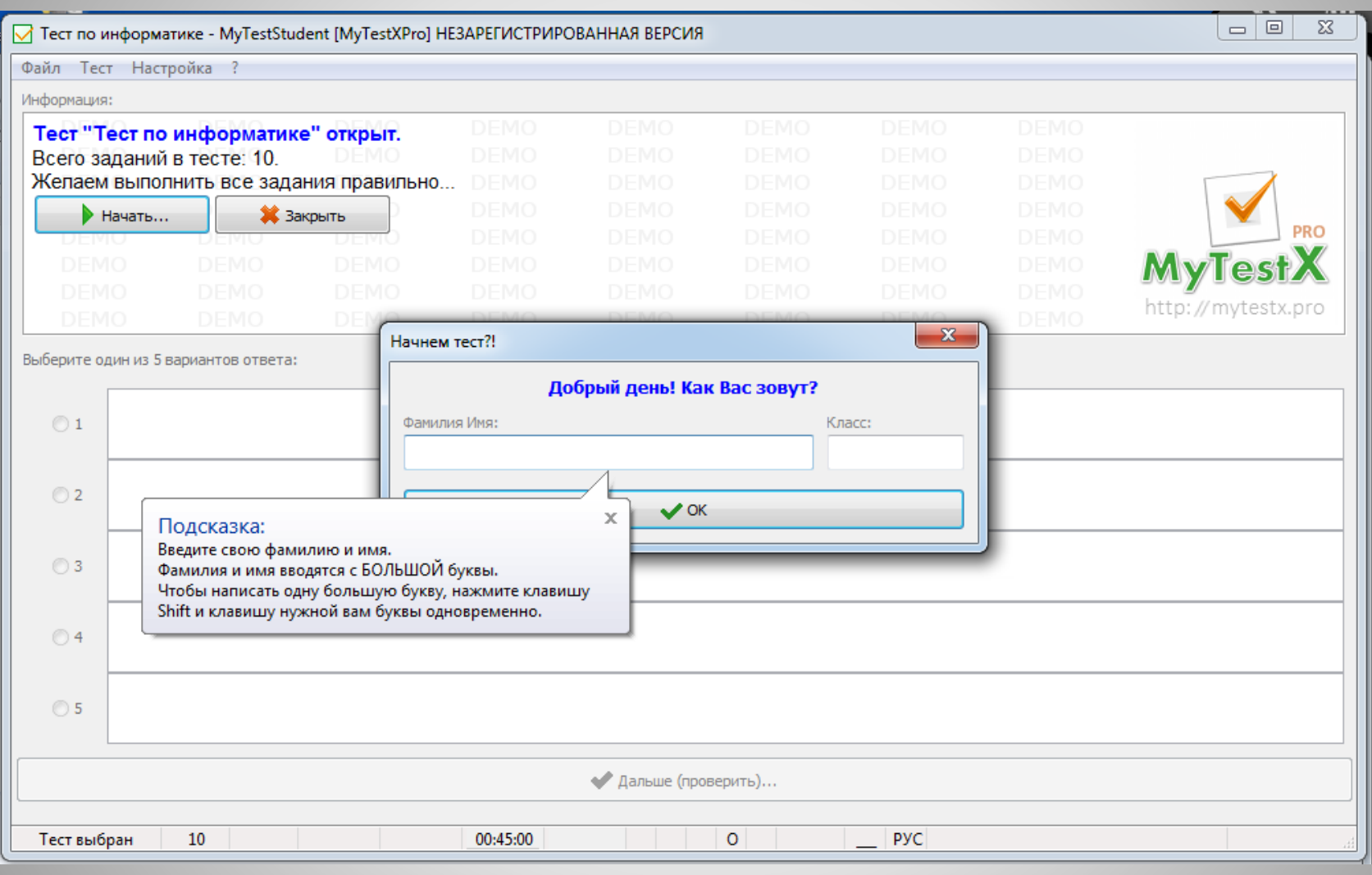

### 4. Внимательно прочитать инструкцию к тесту и нажать «Ок».

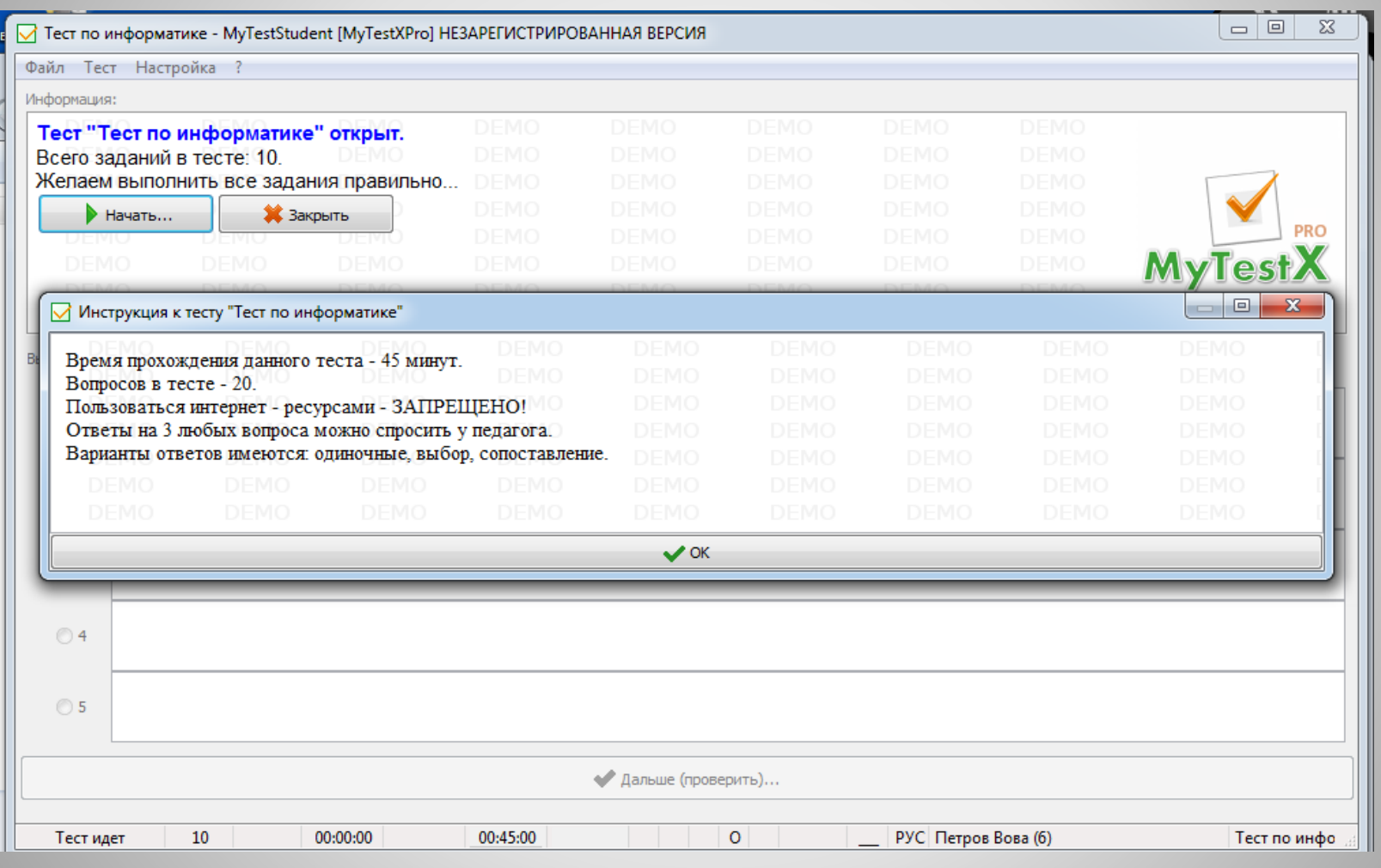

## 5. Вопросы будут идти по порядку, выбирая верный вариант ответов нажимать «Дальше».

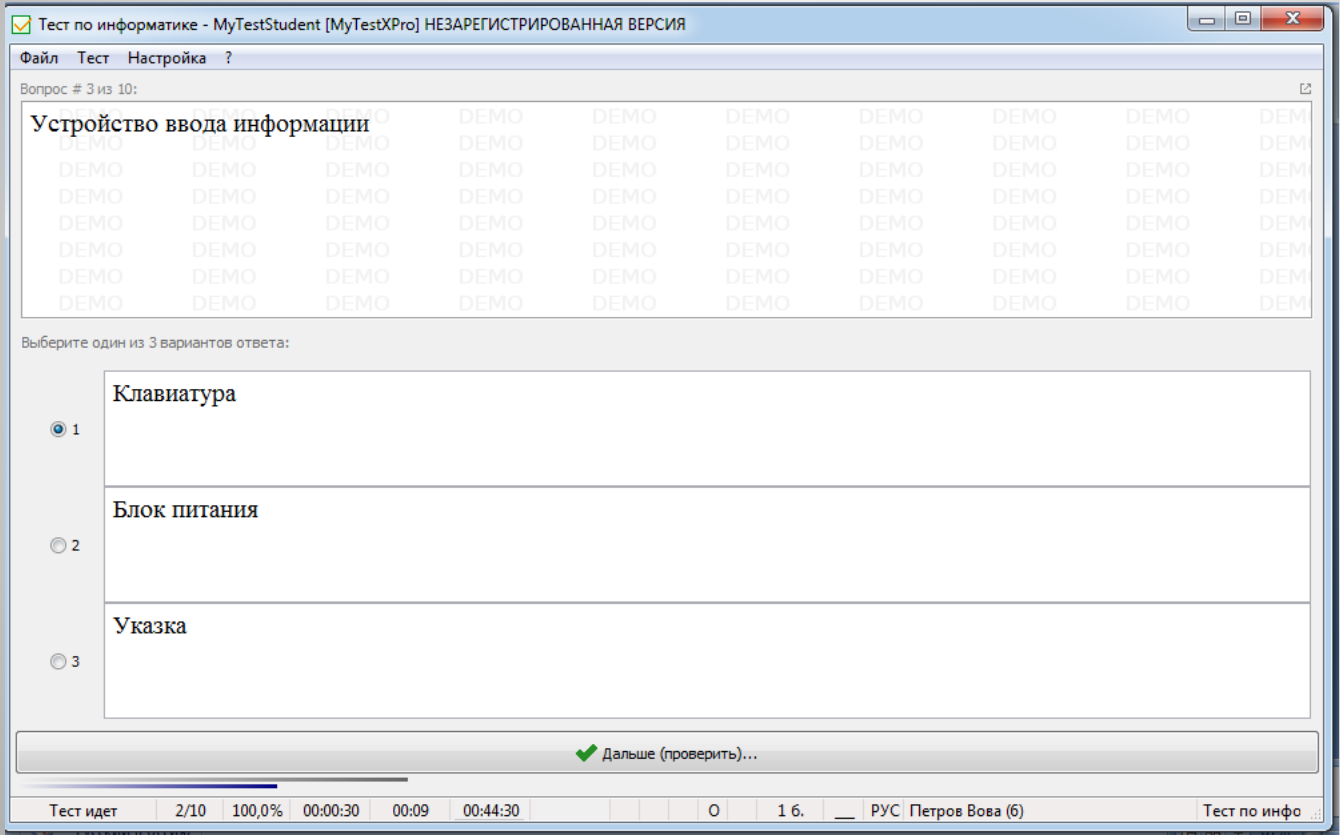

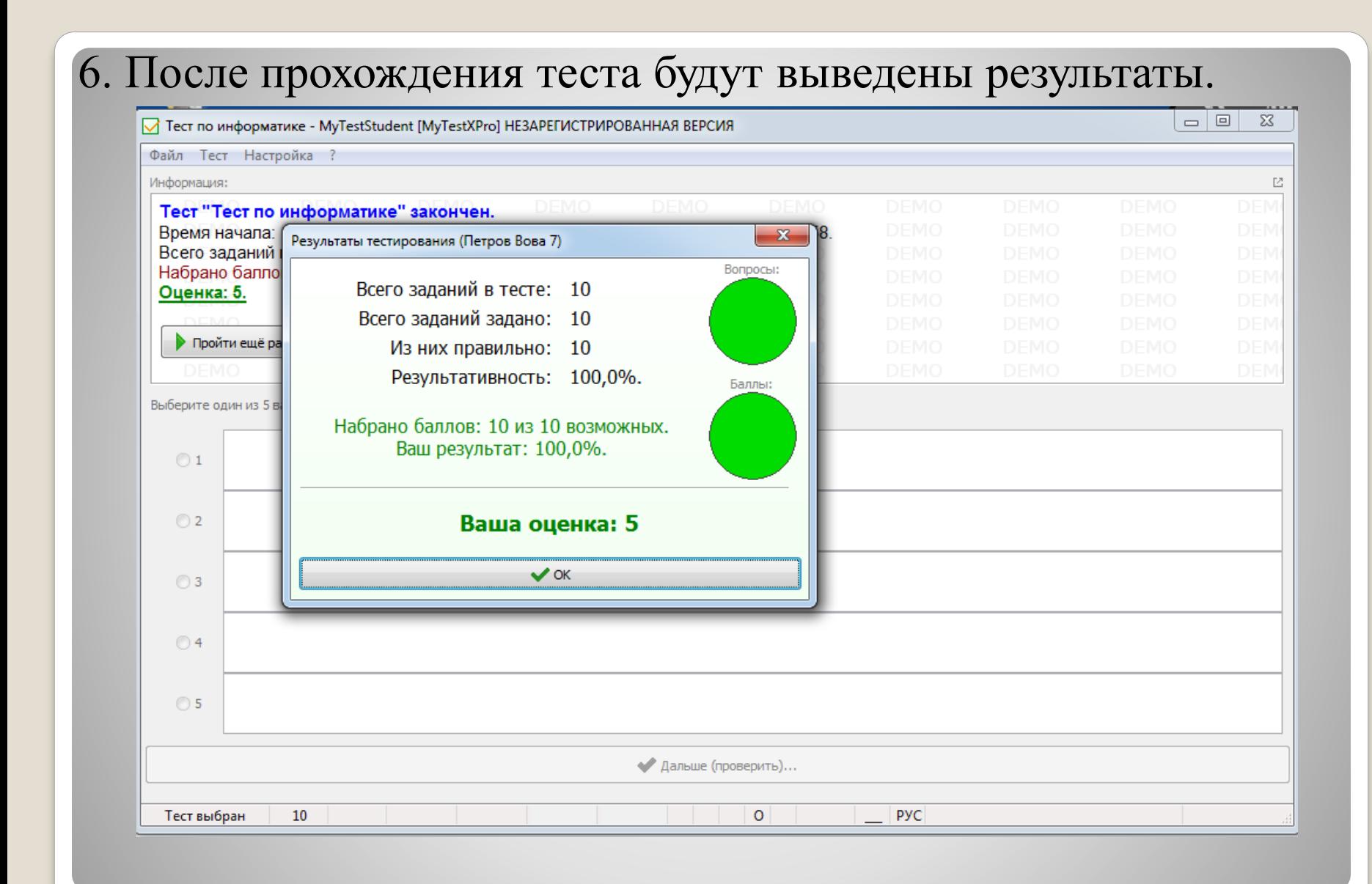

#### 7. Если нажать «Ок» то тест будет открыт с указанными

#### вариантами ответов.

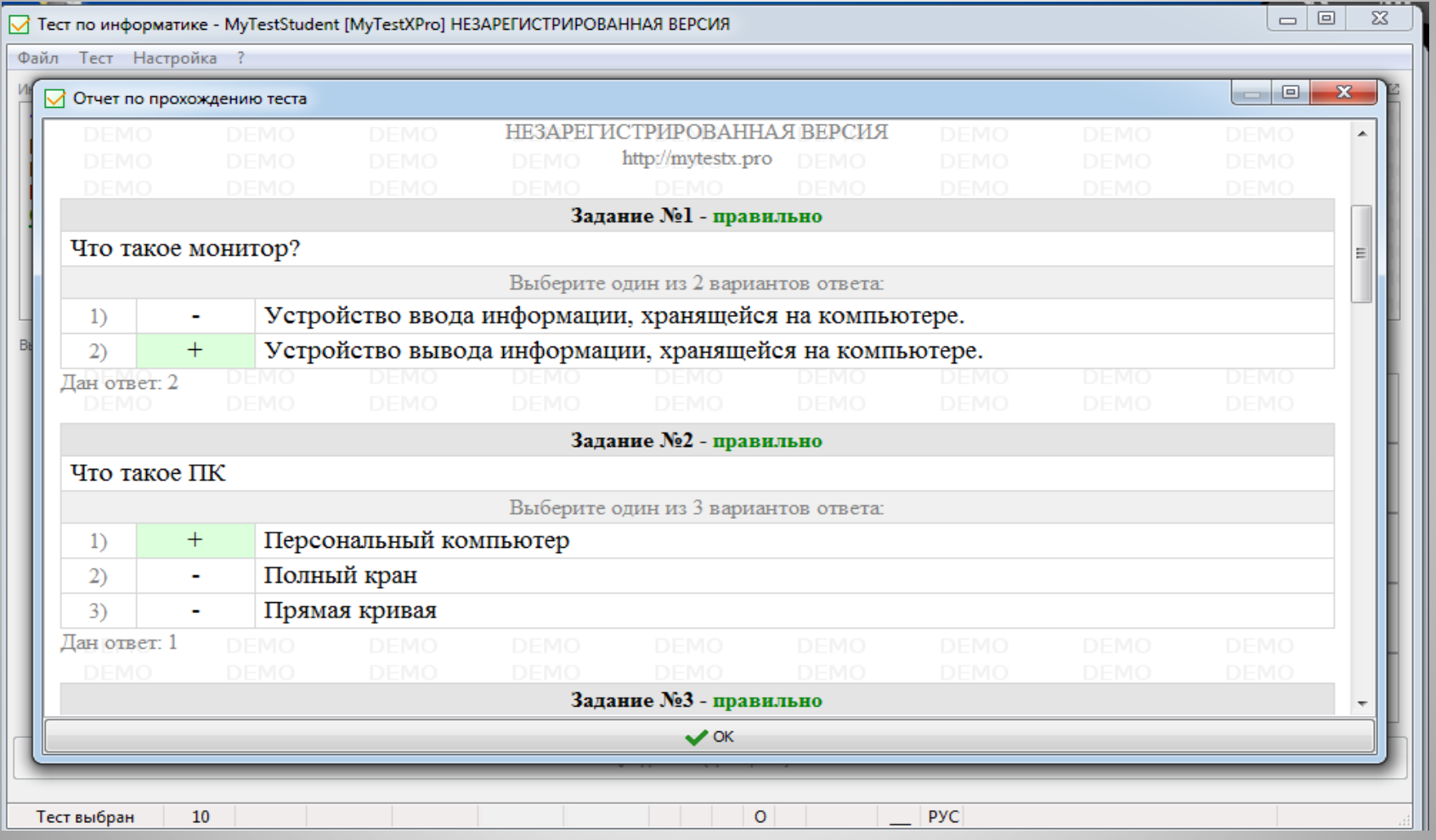

#### 8. Тест выполнен на 100%.

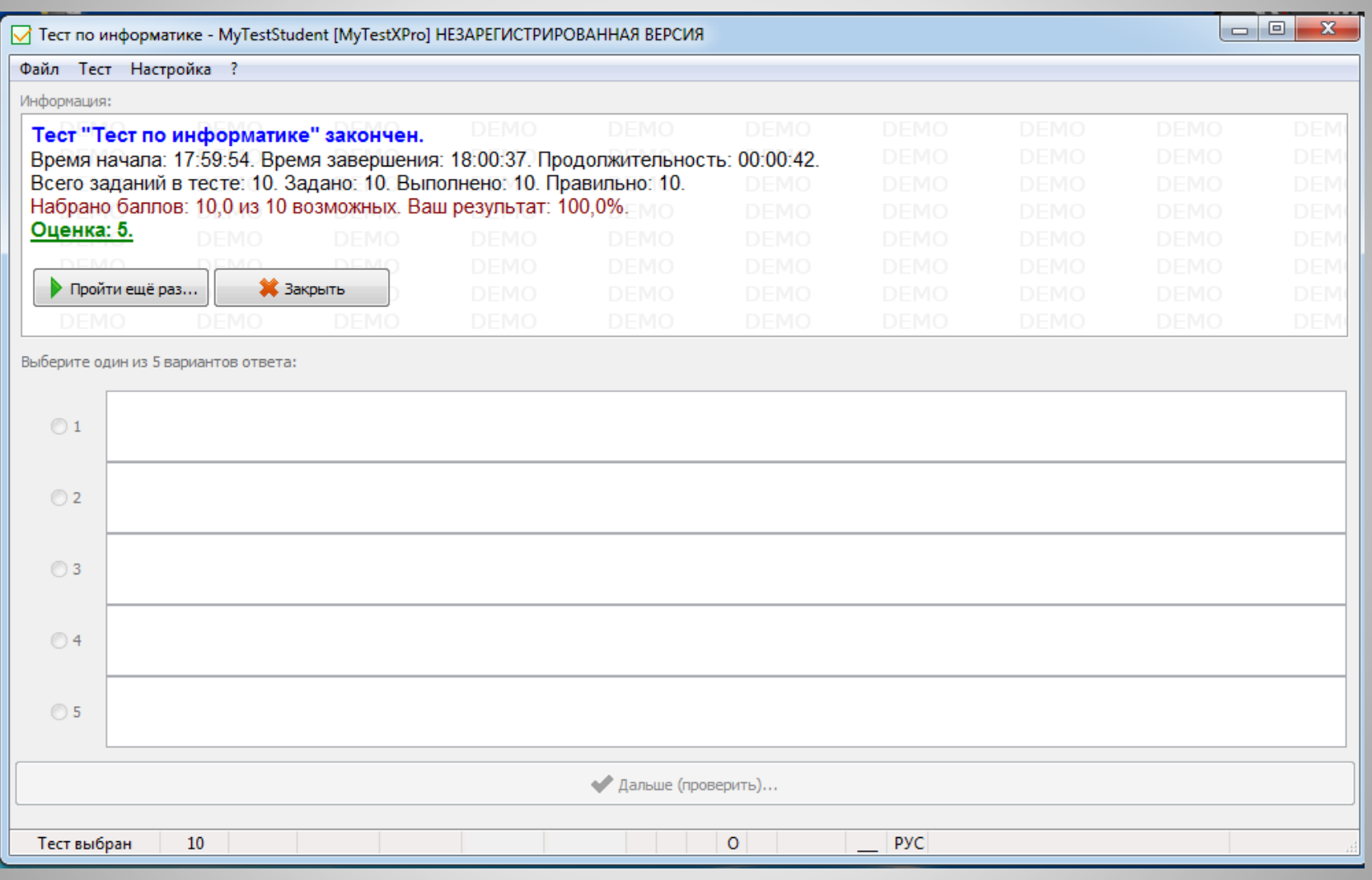

## **Практическое задание**

Составить тест на тему «Животный мир» в программе «MyTestEditor» по примеру просмотренного материала. Тест должен содержать:

• 5 вопросов с одним вариантом ответа;

- - 5 вопросов с несколькими вариантами ответов;
- 
- 5 вопросов на сопоставление;

• Название, краткое описание, указанием автора, электронной почты, инструкцию по прохождению и заметки.

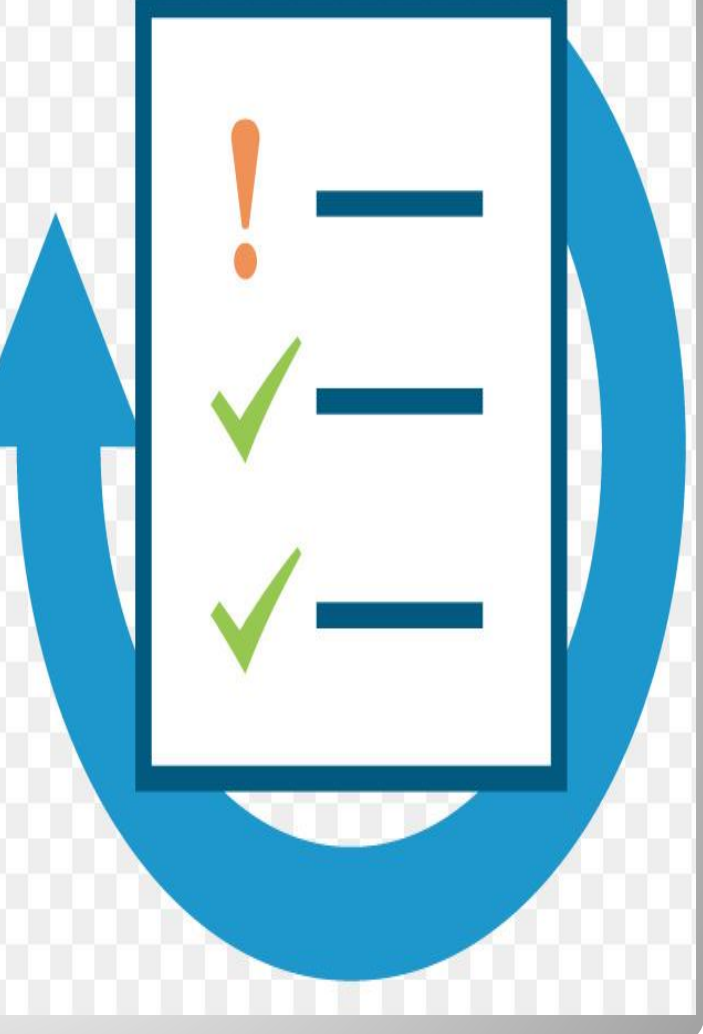

## **Используемые интернет ресурсы**

- http://mytest.klyaksa.net/wiki;
- https://testedu.ru/test/kompyuternayagrafika-2.html;
- https://dic.academic.ru/dic.nsf/enc\_philos ophy.

# **Наши координаты**

Муниципальное бюджетное учреждение дополнительного образования города Новосибирска Дом детского творчества им. А. И. Ефремова Детское объединение компьютерных технологий «Терабайт» Руководитель Перевалов Александр Александрович +7-913-715-14-82 E-mail: perewalov.sanya@yandex.ru